# Blocking or Allowing Emails in Exchange Online Protection

Last Modified on 23/01/2020 2:29 pm GMT

With the Exchange Online service, you have access to the Exchange Online Protection service for anti-spam and anti-malware functions.

At times, you may find a legitimate email has been marked as Junk (a false positive) and want to allow this through for future emails. Alternatively, you may have received an email that should be blocked or handled as spam (a false negative).

The Exchange Online Protection service allows you to block emails based on the address they come from and the IP address of the sending server.

It is not recommended to configure Allow policies for free-mail domains such as outlook.com or yahoo.com.

### Block or Allow by Email Address

- 1. Log into the Microsoft 365 Admin Center using global admin credentials for the tenant: https://admin.microsoft.com
- 2. Under Admin Centers, select Exchange

Note: If you don't see the Admin Centers section, press Show More

- 3. Go to 'Protection > Spam Filter'
- protection alware filte connection filter

**Admin centers**  $\overline{\bigcirc}$  Security & Compliance Azure Active Directory **B**<sub>3</sub> Exchange SharePoint

> snam filter outbound spam quarantine action center dkim

4. Double click on the Default spam configuration

 $+ \angle \equiv \uparrow \downarrow \varnothing$  $\begin{array}{c|c|c|c|c} \text{F} & \text{F} & \text{F} & \text{F} & \text{R} \\ \hline \text{FNABLED} & & & \text{NAME} \\ \hline \end{array}$ 

malware filter connection filter spam filter outbound spam quarantine action center dkim

5. Select either Allow lists or Block lists

Default

- general spam and bulk actions block lists allow lists international spam
- advanced options

6. Under Sender block/allow list, select the + icon

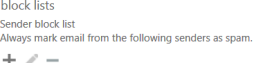

**BLOCKED SENDER** 

7. Enter the address to block with oneper line

Note: You can also add multiple entries per line separated by a semicolon.

- 8. Select OK
- 9. Select Save

## Block or Allow by Domain

- 1. Log into the Microsoft 365 Admin Center using global admin credentials for the tenant: https://admin.microsoft.com
- 2. Under Admin Centers, select Exchange

Note: If you don't see the Admin Centers section, press Show More

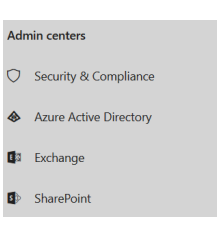

add blocked sender

Enter a sender address. Separate multiple entries using a semi-colon or newline.<br>Example: user1@contoso.com:user2@contoso.com

user@example.com<br>user@example2.com

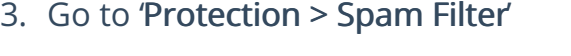

4. Double click on the Default spam configuration

5. Select either Allow lists or Block lists

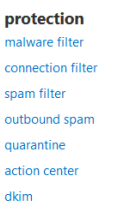

malware filter connection filter spam filter outbound spam quarantine action center dkim

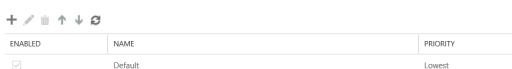

Default

general spam and bulk actions  $\triangleright$  block lists allow lists international spam advanced options

6. Under Domain block/allow list, select the + icon

block lists Shock had<br>Sender block list<br>Always mark email from the following senders as spam.  $+$   $\times$   $-$ 

**BLOCKED SENDER** 

7. Enter the domain to block with oneper line

Note: You can also add multiple entries per line separated by a semicolon.

add blocked sender

Enter a sender address. Separate multiple entries using a semi-colon or newline.<br>Example: user1@contoso.com;user2@contoso.com user@example.com<br>user@example2.com

- 8. Select OK
- 9. Select Save

#### Block or Allow by IP Address

1. Log into the Microsoft 365 Admin Center using global admin credentials for the tenant:

https://admin.microsoft.com

2. Under Admin Centers, select Exchange

Note: If you don't see the Admin Centers section, press Show More

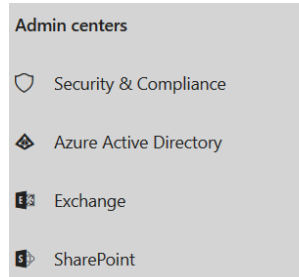

#### protection

3. Go to 'Protection > Connection Filter'

malware filter connection filter spam filter outbound spam quarantine action center dkim

4. Double click on the Default Connection Filter

5. Select Connection Filtering

malware filter connection filter spam filter outbound spam quarantine action center dkim

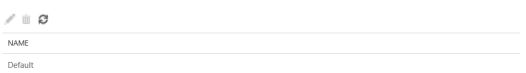

Default

general

- connection filtering
- 6. Under IP block/allow list, select the + icon

connection filtering IP Allow list<br>Always accept messages from the following IP addresses.  $+$   $/ -$ 

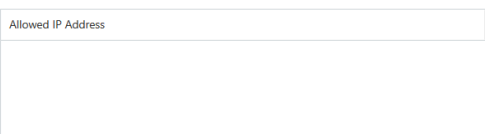

7. Enter the IP address you want to block

Note: You can block ranges of IPs by entering them in CIDR format (Only /24 & /32 are supported)

add allowed IP address

Address or address range:<br>Example: 192.168.180.0/26 255.255.255.0/24

- 8. Press OK
- 9. Press Save